2022/05/06 更新

## Teams アカウントの切り替え方法について

個人で作成した Teams アカウントでは、コンテンツが利用できない場合があります。その場合は、ア カウントの切り替えと追加を⾏ってください。

- **■** Teams アカウントの切り替え方法
	- 1. Teams アプリを開いた画面の右上にある、丸いアイコンをクリックしてください。

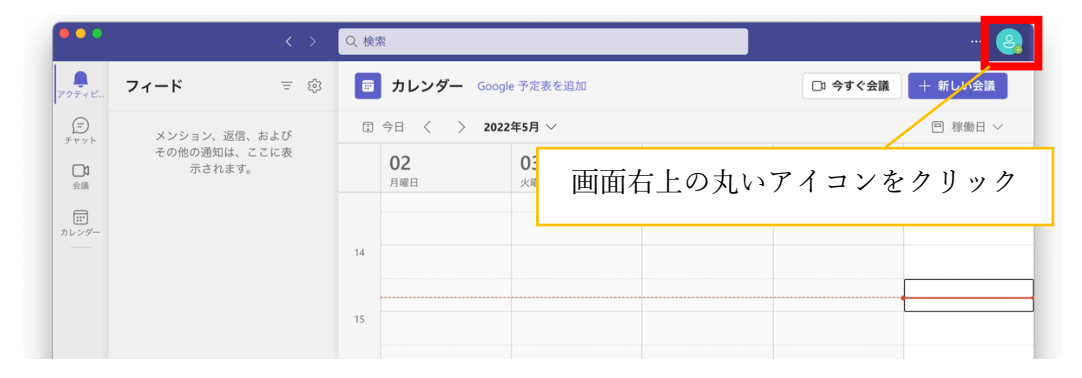

2. 選択項⽬の中から⼤学のアカウント(メールアドレスが tottori-u.ac.jp)を選択してください。選 択肢に⼤学のアカウント(メールアドレスが tottori-u.ac.jp)となっているものがなければ、次の 項目の Teams アカウント(大学アカウント)の追加方法を参考に追加を行ってください。

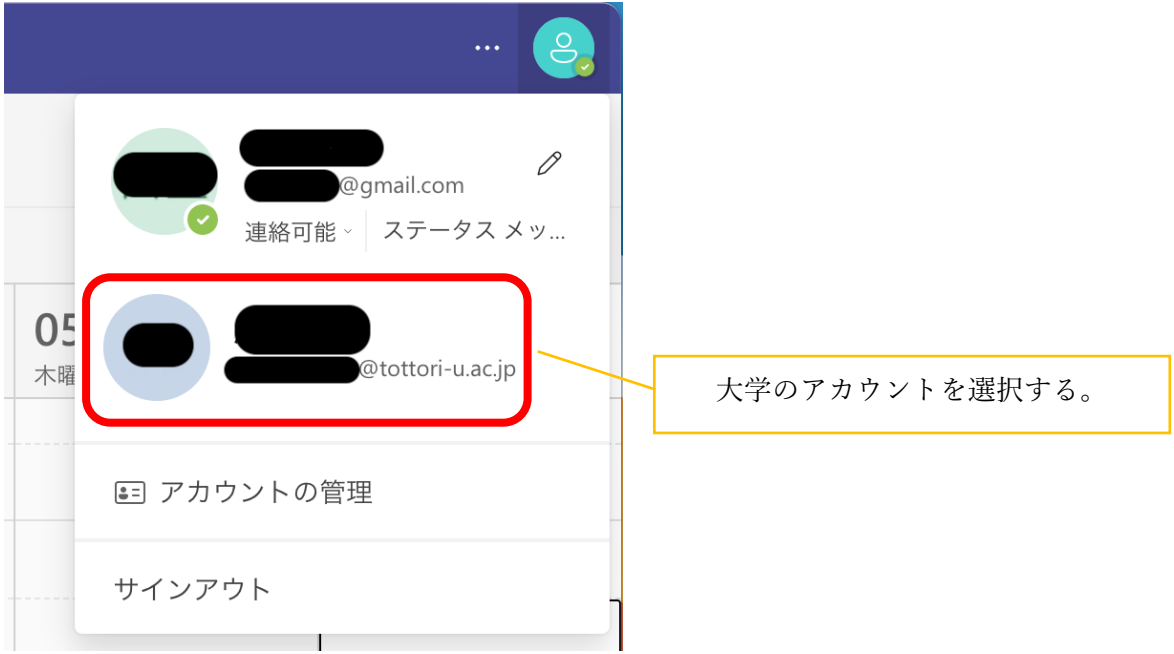

- Teams アカウント(大学アカウント)の追加方法
	- 1. Teams アプリを開いた画面の右上にある、丸いアイコンをクリックしてください。

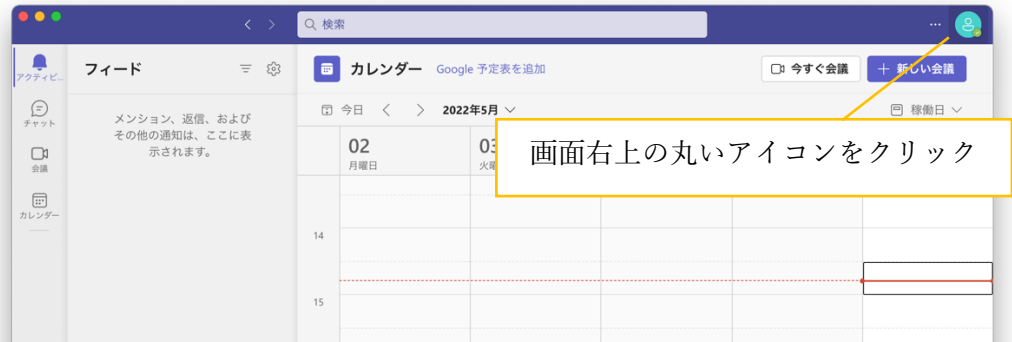

2. 現在ログインしているアカウントが確認できます。メールアドレスが、〇〇〇〇tottori-u.ac.jp でない場合、「職場または学校アカウントの追加」をクリックしてください。

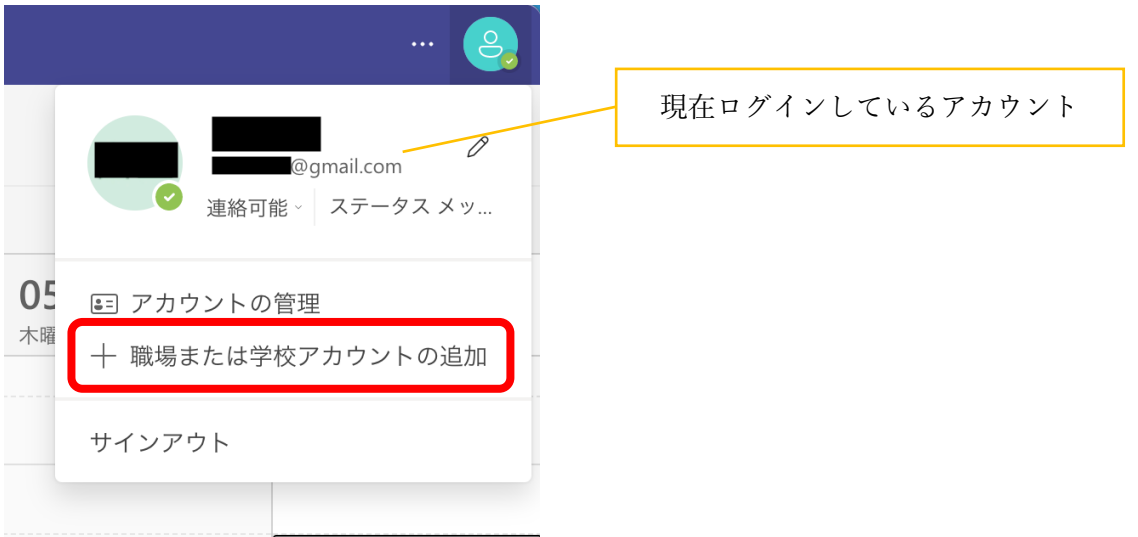

3. 以下のようにアカウントの候補が出てくる場合があります。ログインしたいアカウントで間違 いなければ、アカウントをクリックしてください。違っている場合は、「Use another account or sign up」を選択してください。この画面が出ていない場合は、次の手順に進んでください。

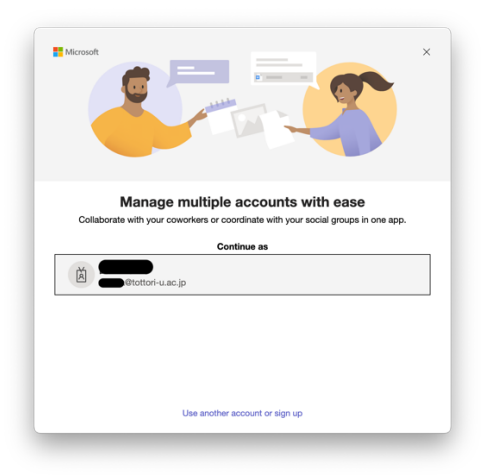

4. ログインしたいアカウントのメールアドレスを入力して、ログインしてください。

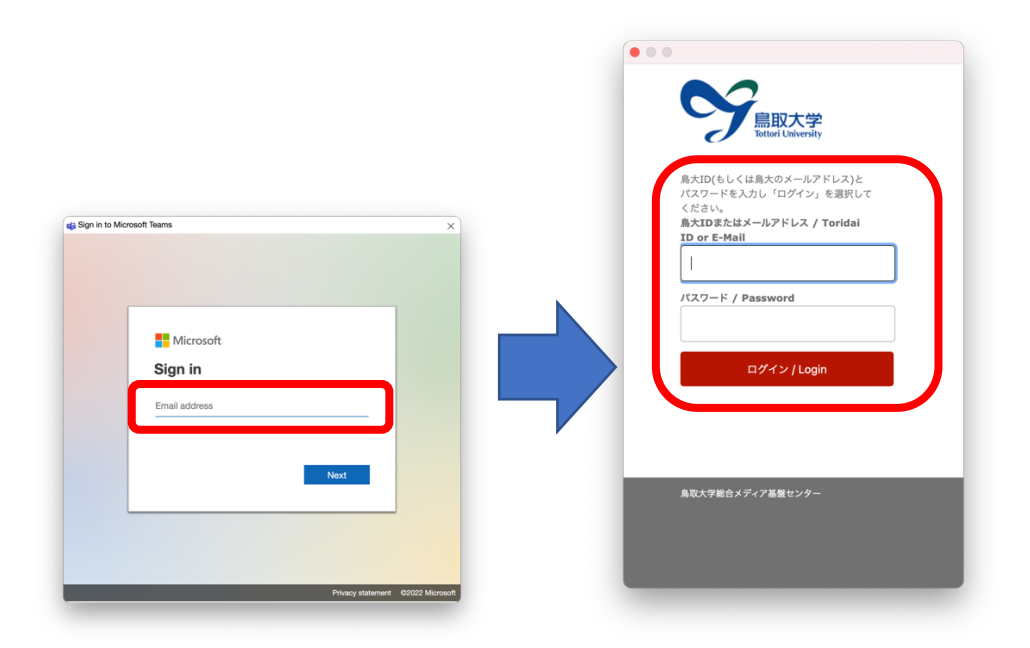

5. エラーなど出なければ、追加終了です。Teams アカウントの切り替え方法の手順で大学アカウ ントに切り替えてご利⽤ください。